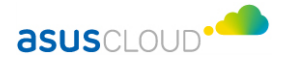

# **ASUS WebStorage User Manual**

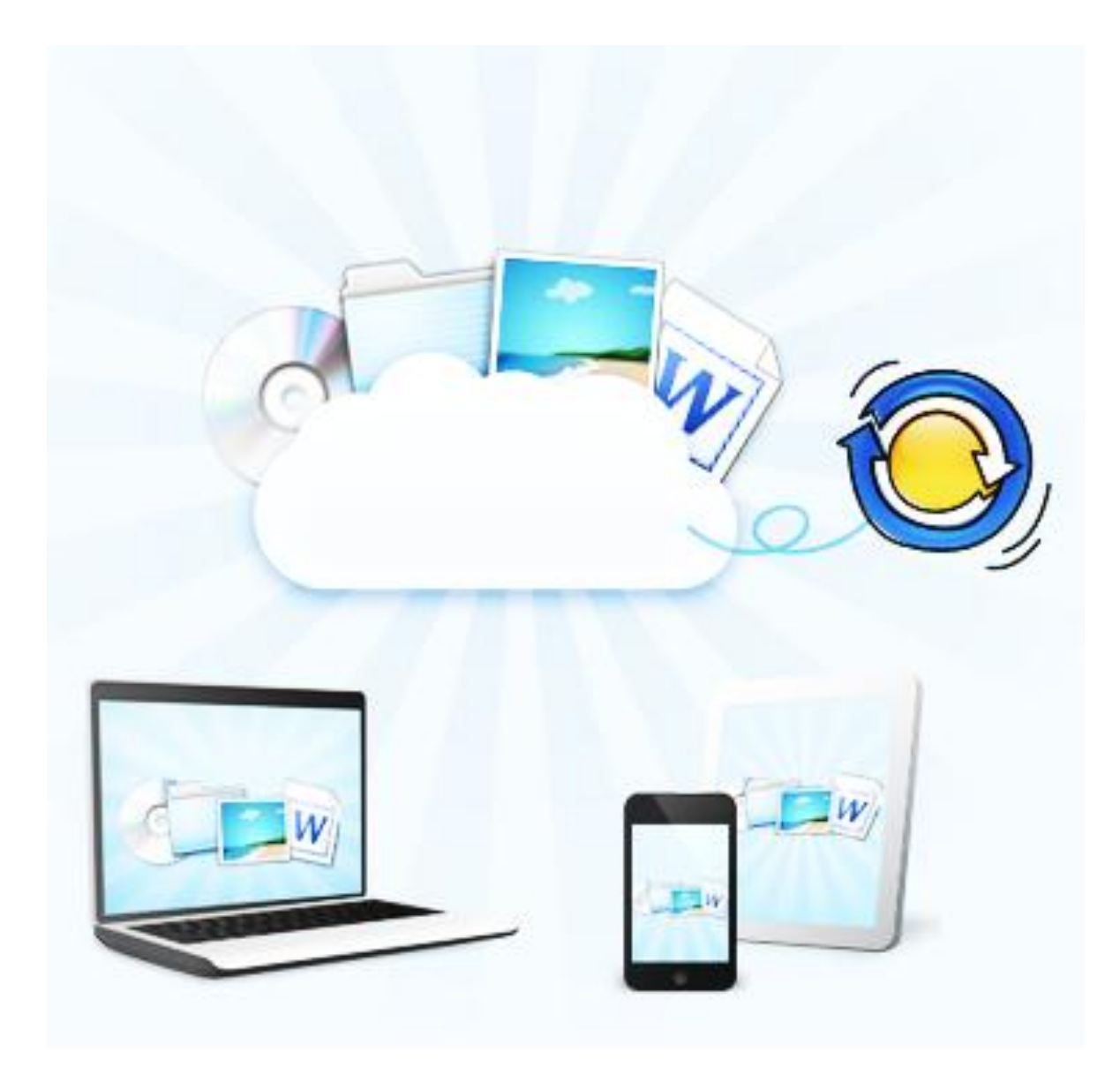

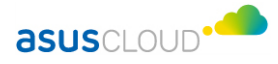

## **Welcome to ASUS WebStorage**

You can always have the data on your PC and other devices synchronized with ASUS WebStorage no matter where you are. With ASUS WebStorage, you need not separately store files on different devices, and you are able to access your files in cloud anytime, anywhere, and with any device.

ASUS WebStorage makes cloud functions even more convenient to you. After ASUS WebStorage is installed, a desktop shortcut will be automatically set up to help you rapidly enter a default MySyncFolder, in which any file edited by you anywhere will be automatically synchronized with ASUS WebStorage.

Now we will walk you through all the functions of ASUS WebStorage step by step.

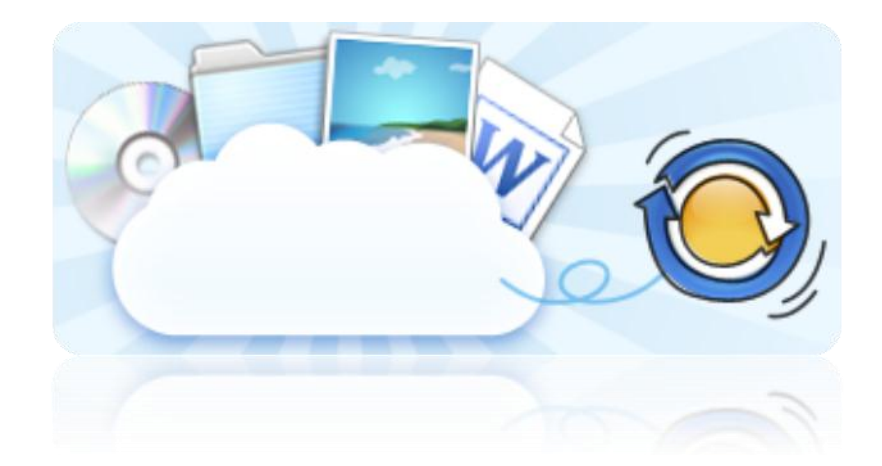

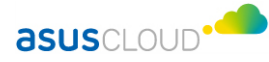

## **Synchronization and Access**

After ASUS WebStorage is installed, a desktop shortcut will be automatically set up to help you rapidly enter MySyncFolder. When you want to synchronize any file, just duplicate or drag the file into MySyncFolder. In MySyncFolder, you can select any file for prioritized synchronization. Just right click on the file and select " Priority sync this now " to do so.

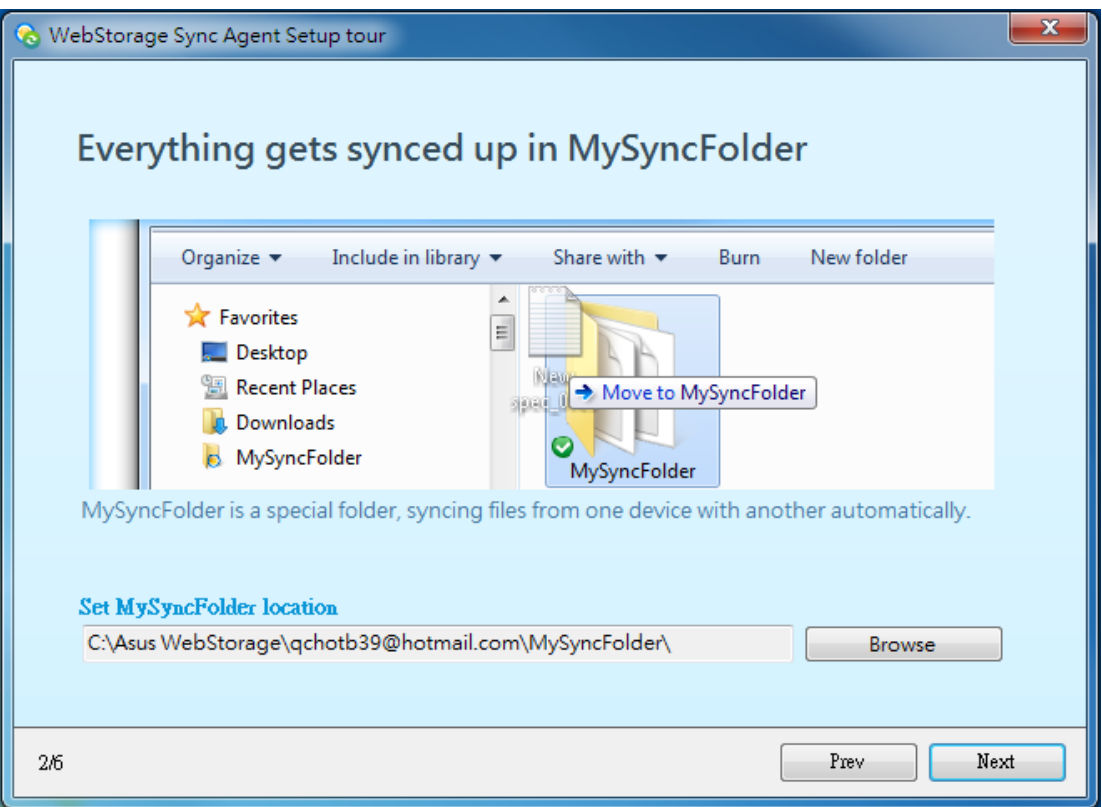

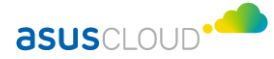

You can always access any file in MySyncFolder through the website of **ASUS** [WebStorage](https://www.asuswebstorage.com/) or any device with ASUS WebStorage installed.

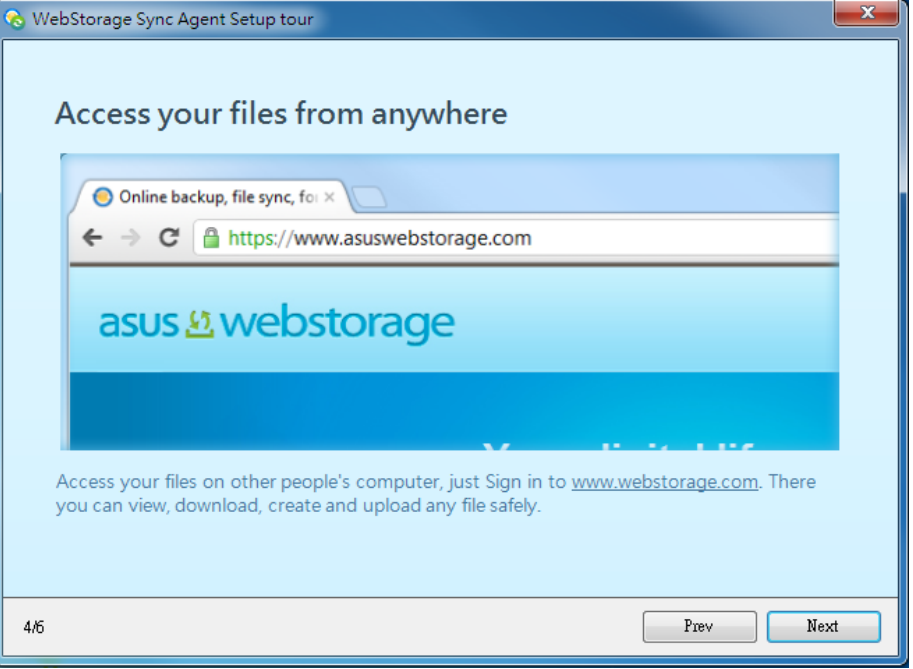

# **Sharing**

ASUS WebStorage facilitates sharing of your cloud information with families and friends.

If you want to share anything, first duplicate it into MySyncFolder and then right click on " Share " on the file or folder to be shared.

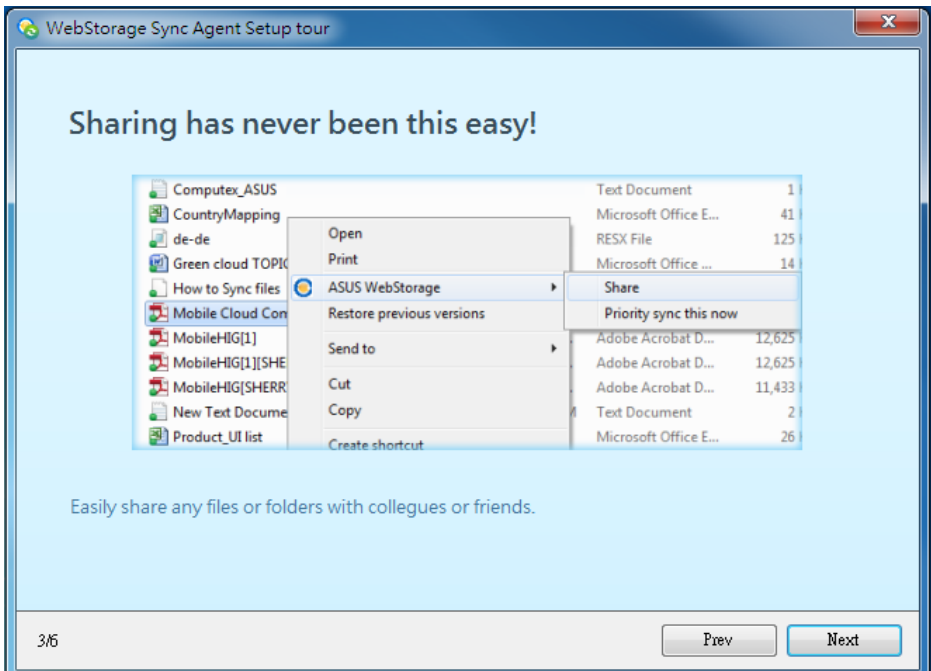

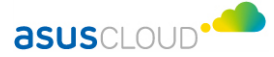

After entering the webpage interface, click on "Start Sharing" to get Share Link , which can be sent to others in your familiar ways, e.g. email. Recipients are able to bookmark and download what you share by clicking on the links. When others want to share anything with you, they also send the links and you are able to bookmark and download what is to be shared by clicking on the links.

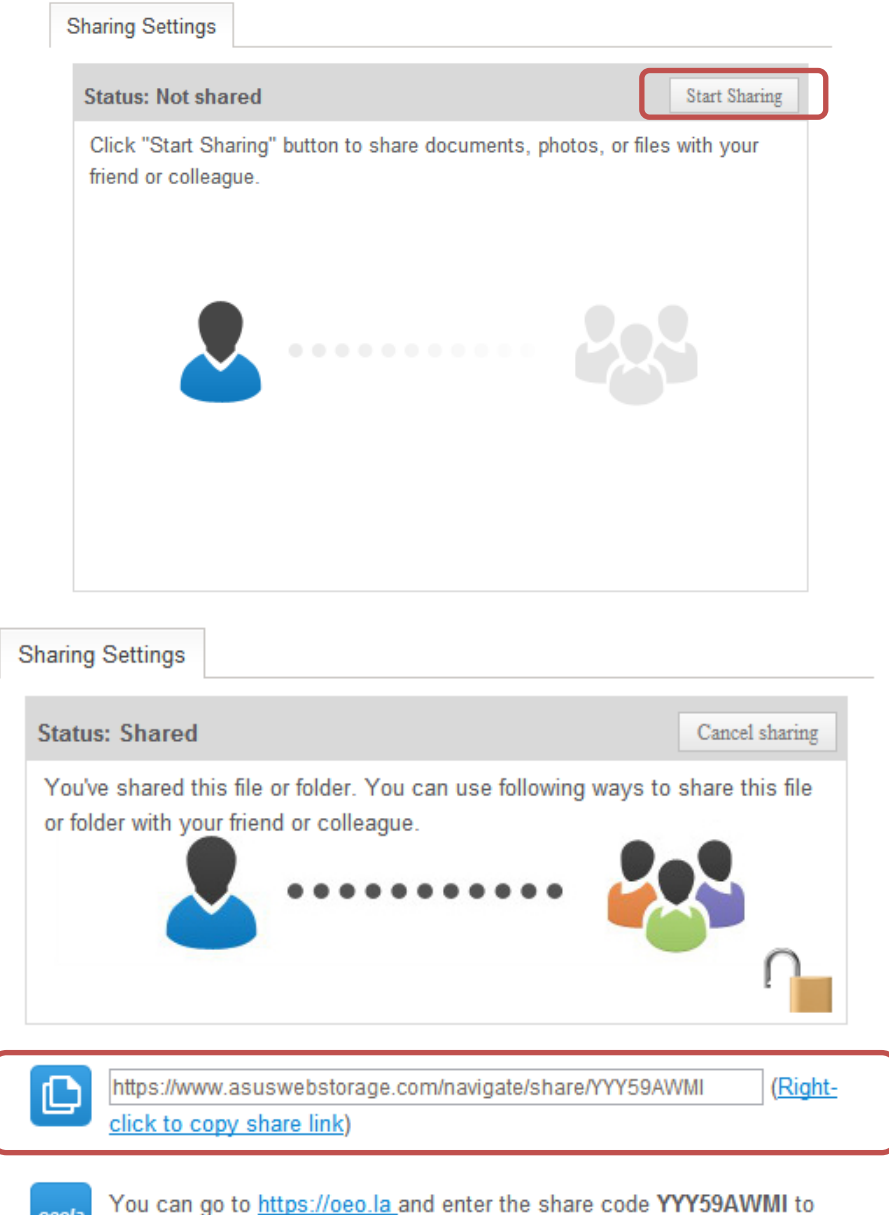

# **Pause and Resumption of Synchronization**

get the shared files.

Right click on the ASUS WebStorage icon at the lower right corner of the desktop to suspend or resume synchronization.

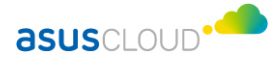

### **Preferences**

Right click on the ASUS WebStorage icon at the lower right corner of the desktop to enter the webpage of " Preferences ". On the webpage you can see four links: 1) Status, 2) Account Info, 3) Advanced, and 4) Network, which are respectively introduced as the following.

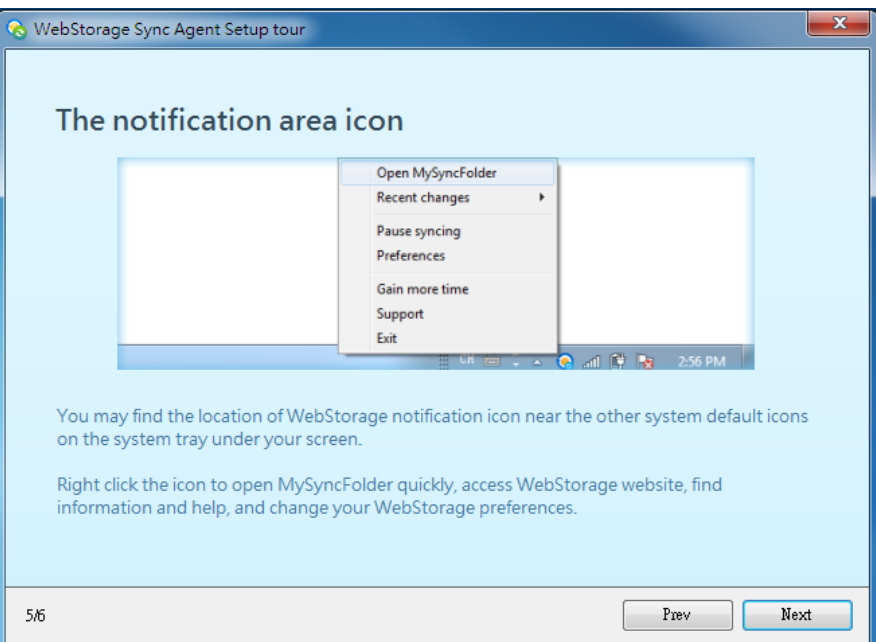

#### **1. Status**

The status of synchronization is shown here, including the most recently updated five files as well as devices synchronized.

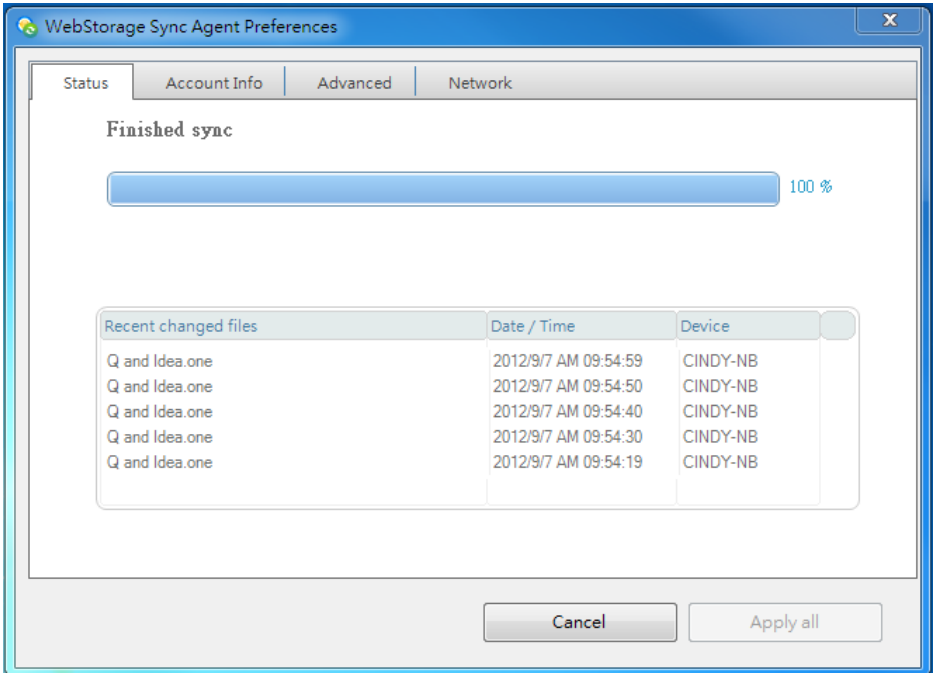

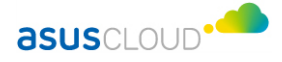

#### **2. Account Info**

Information of the following is available here:

- Account Info: It shows the account being used, total space for the account, space already used, and account expiration date. Here you can also log out from your account.
- Package: Clicking on " Package upgrade " will upgrade your solutions to get larger space for your account and extend your account expiration date.
- Computer name: Your devices synchronized are shown here.
- Version: It shows the version of your ASUS WebStorage being used, and clicking on " version update check " helps ensure the version that you use is the latest.
- Get log file : In case of any error, log files are available here for ASUS Cloud to implement error analysis.

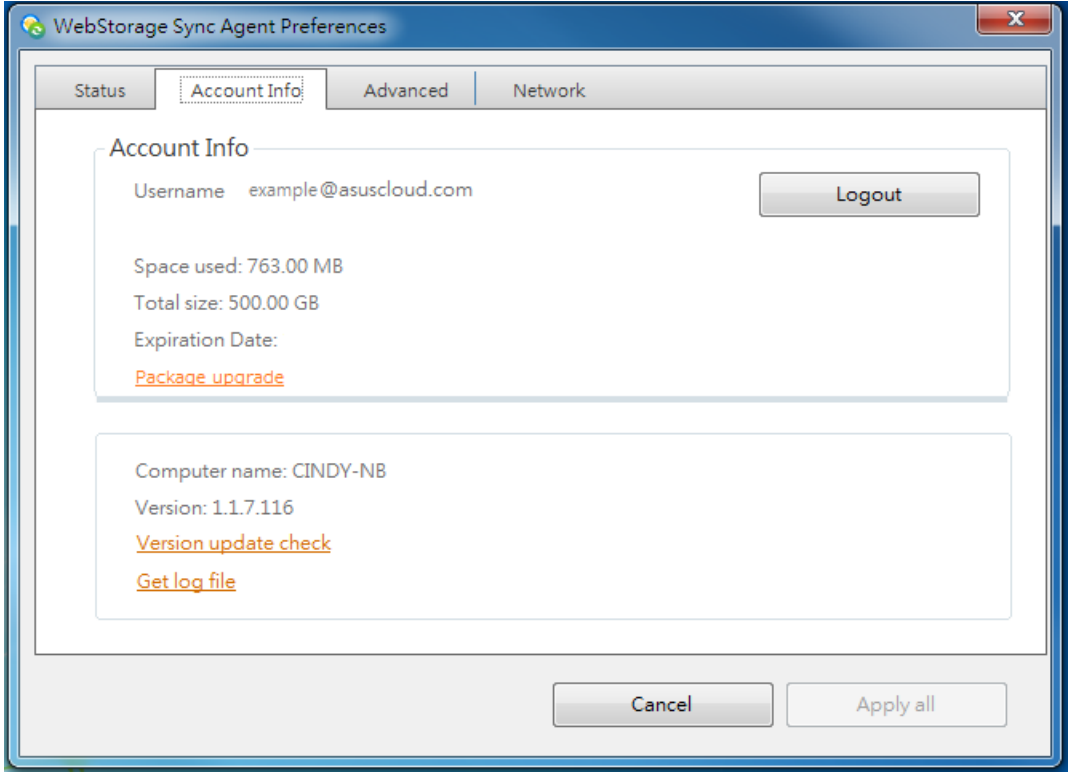

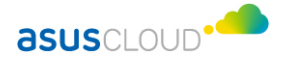

#### **3. Advanced**

Here you can personalize your settings as the following:

- Language: After you change the language setting, you need to select " Apply All " and then restart your system to complete the setting.
- Sync folder automatically: Updated files are automatically synchronized with ASUS WebStorage to ensure your access to the latest data anytime.
- Show colored status dots on my files and folders: When synchronization of any document or file is completed, a green dot will appear at lower left corner of it to inform you of completed synchronization (illustrated as below).

## $\blacksquare$  asus cloud

 Show pop-up notification every time when items have been synced: After synchronization is completed each time, the ASUS WebStorage icon at lower right corner of the desktop will pop up a notification of synchronization completion as well as the number of files synchronized (illustrated as below).

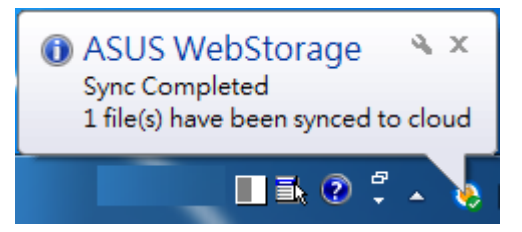

 Set MySyncFolder location: Here you can change the MySyncFolder location and designate your synchronization folder. After the change, click on " Apply all " for your cloud data to be automatically synchronized with the designated folder on the path. Therefore, you must make sure that all data are synchronized prior to any path change.

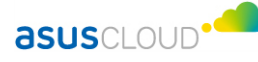

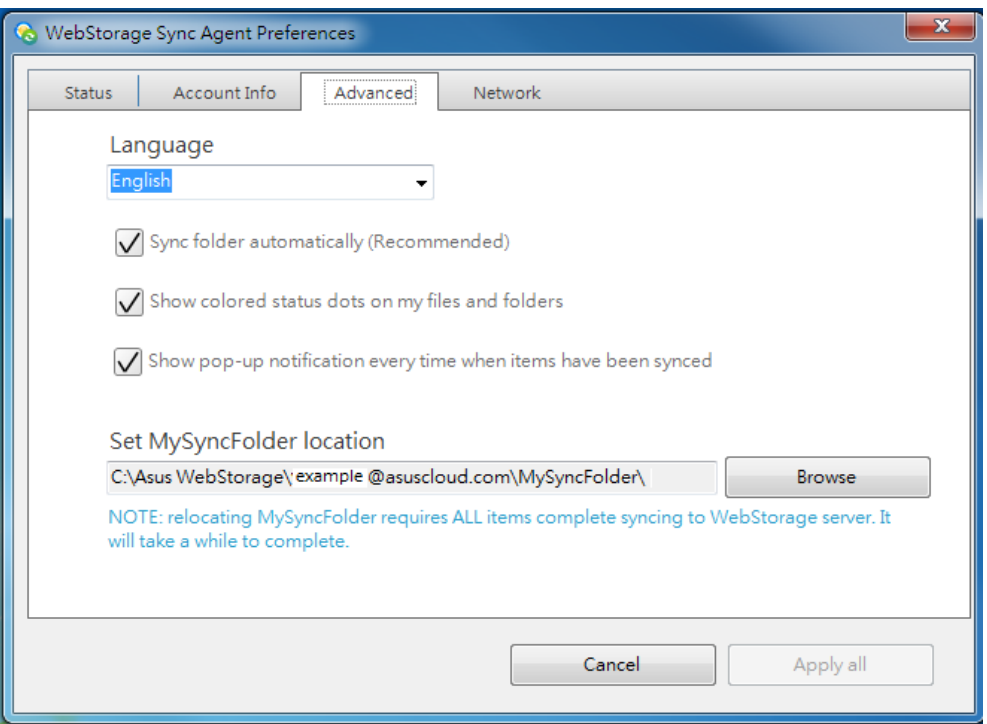

#### **4. Network**

Proxy setting and upload speed setting are provided here:

- Proxy setting: You can select Proxy Auto- detect and turn-on/off. If Proxy turn-on is selected, inputting the HTTP Proxy, Port, username, and password is required.
	- General User: Please ask the web administrator about the server IP location that you want to connect as well as Port, username, and password to complete Proxy setting and then click on " Apply All " to save your changes.
	- Shared Domain User: Please ask the web administrator about the server IP location that you want to connect as well as Port, username, and password (e.g., domain name and user name) to complete Proxy setting and then click on " Apply All " to save your changes.

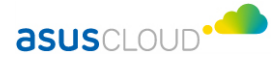

- Set [ASUS WebStorage](https://www.asuswebstorage.com/) upload speed: You can check the connectivity status, number and size of files being uploaded, and system resources, and also adjust the upload speed limit (KB/s) based on system resource requirements.
- **Connection test : You can test the connectivity between your device** and [ASUS WebStorage](https://www.asuswebstorage.com/) to ensure normal connectivity.

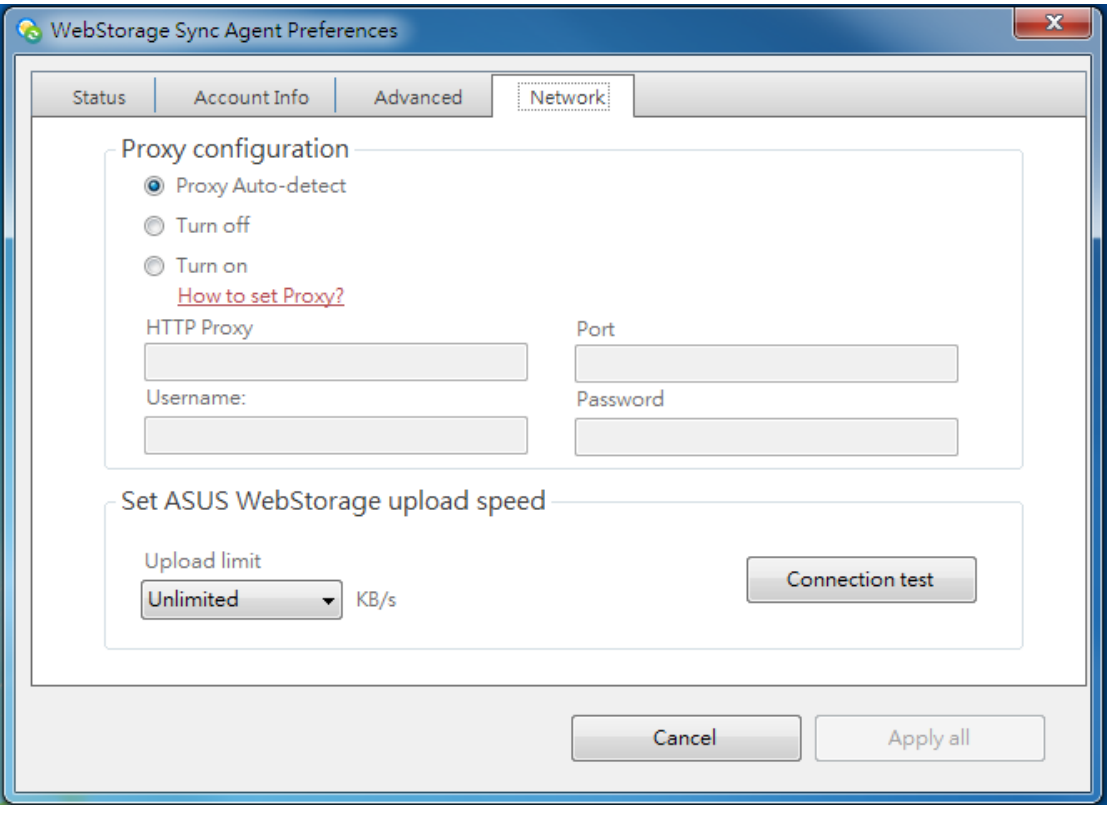

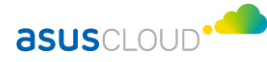

## **More Information about ASUS WebStorage**

#### **1. Official Website of ASUS WebStorage**

Please visit [ASUS WebStorage](https://www.asuswebstorage.com/) to check out what we offer and download

them.

#### **2. Blog of ASUS WebStorage**

For an in-depth understanding of our individual products and the skills to use them, please visit the blog of [ASUS WebStorage.](https://service.asuswebstorage.com/)

#### **3. FAQ**

" Help " on the official website of [ASUS WebStorage](https://www.asuswebstorage.com/) is also intended to resolve the questions or problems that you may have.

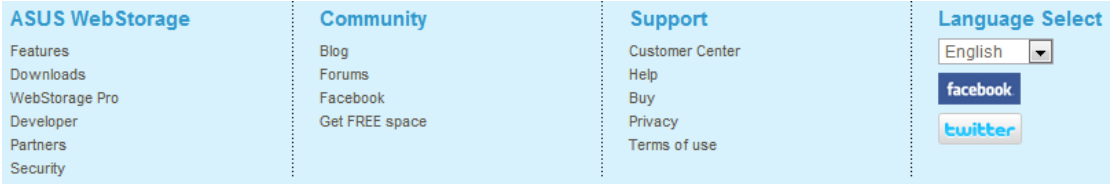

If any issue is still not resolved, please raise your questions in " Help " or sent an email to [contact@asuswebstorage.com,](mailto:contact@asuswebstorage.com) and we will get back to you as soon as possible.

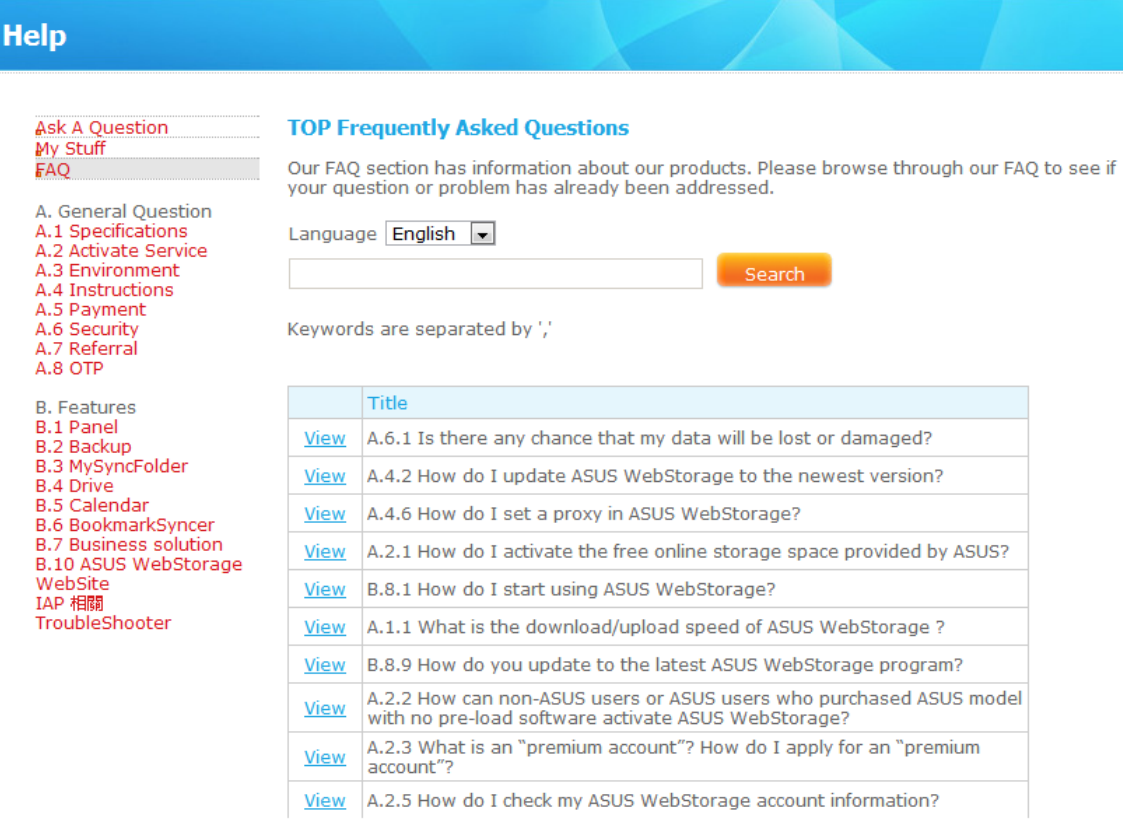